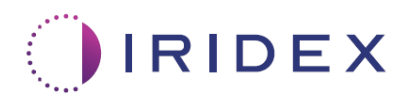

# 사용자 가이드

## **MicroPulse® 공막경유 레이저요법용 Cyclo G6® 레이저 스윕 관리 소프트웨어**

시술에 특화된 화면, 가청 신호음, 환자 치료 매개변수 요약에 대한 정보 제공

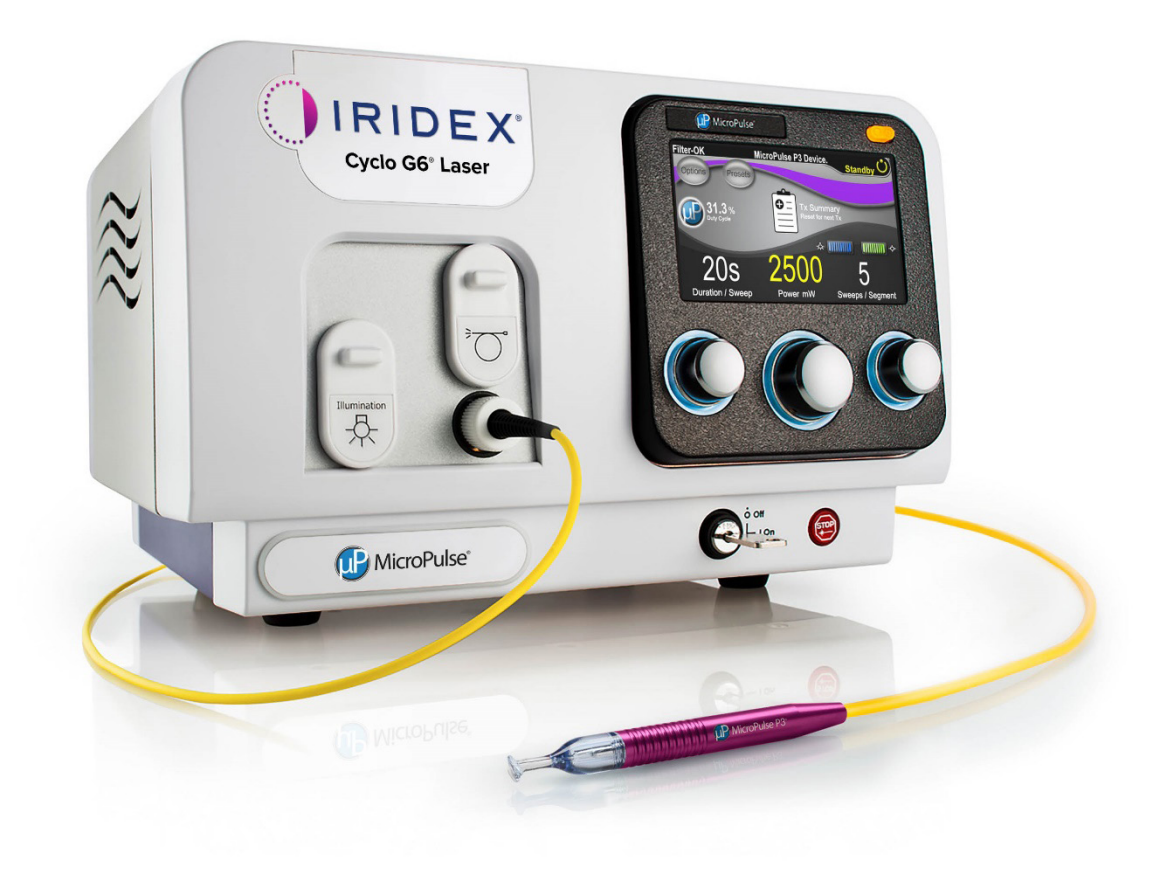

## 목차

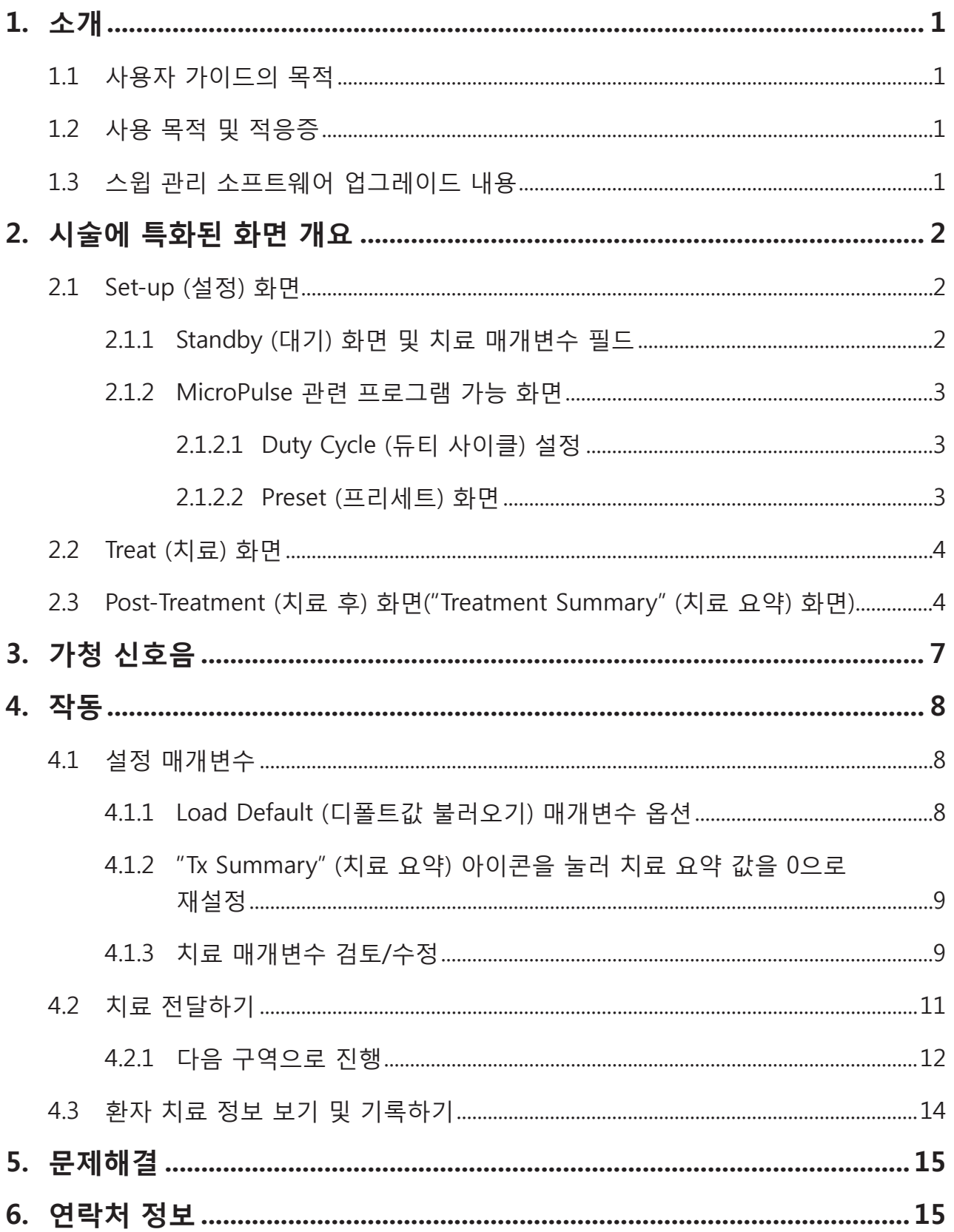

### <span id="page-2-0"></span>**1. 소개**

#### **1.1 사용자 가이드의 목적**

본 사용자 가이드는 MicroPulse P3® 전달기기("MicroPulse P3 프로브"라고도 함)로 전달되는 MicroPulse® 공막경유 레이저요법(TLT)용 Cyclo G6® 스윕 관리 소프트웨어에 특정한 정보를 전달하기 위한 것입니다.

본 사용자 가이드에서는 소프트웨어 업그레이드에 특정한 그래프 사용자 인터페이스 화면 작동과 치료 매개변수 필드에 대해 기술하고 설명합니다. 표준 소프트웨어와 소프트웨어 업그레이드에 공통되는 정보는 본 사용자 가이드에서 제공하지 않습니다. 전체 사용 지침은 Cyclo G6 레이저 시스템 사용 설명서 및 MicroPulse P3 전달기기 사용 지침(IFU)을 참조하십시오.

참고: 본 사용자 가이드는 Cyclo G6 레이저 시스템 사용 설명서 및 MicroPulse P3 전달기기 사용 지침과 함께 사용하기 위한 것입니다.

#### **1.2 사용 목적 및 적응증**

본 소프트웨어 업그레이드는 시술에 특화된 화면, 가청 신호음, 환자 치료 매개변수 요약을 제공함으로써 MicroPulse TLT를 수행할 때 콘솔 및 프로브 사용을 용이하게 하기 위한 것입니다.

사용 목적 및 적응증에 대한 완전한 설명은 Cyclo G6 레이저 시스템 사용 설명서 및 MicroPulse P3 전달기기 사용 지침을 참조하십시오.

#### **1.3 스윕 관리 소프트웨어 업그레이드 내용**

본 소프트웨어 업그레이드에는 MicroPulse TLT 시술에 특화된 Set-up 화면, Treat 화면, Post-Treatment 화면이 포함되어 있습니다. 시술에 특화된 이러한 별도의 화면을 통해 사용자는 설정 중에 매개변수 로딩 및 프로그래밍을 탐색하고 치료 중에 전달을 모니터링한 후 환자를 위해 사용한 치료 정보 요약을 볼 수 있습니다.

또한 소프트웨어 업그레이드는 가청 신호음을 제공하여 의사가 해당 구역(즉, 사분역 또는 반구)에서 MicroPulse P3 프로브를 스윕하는 동안 원하는 스윕 속도를 맞추도록 지원합니다.

## <span id="page-3-0"></span>**2. 시술에 특화된 화면 개요**

MicroPulse TLT용 Cyclo G6 스윕 관리 소프트웨어 업그레이드는 가청 신호음과 더불어 시술에 특화된 Set-up 화면, Treat 화면, Post-Treatment 화면을 제공한다는 점에서 Cyclo G6 레이저 시스템과 함께 제공되는 표준 소프트웨어와 차이가 있습니다.

다음 섹션에서는 소프트웨어 업그레이드에 특정한 화면 및 필드만 설명합니다. 소프트웨어 업그레이드와 표준 소프트웨어에 공통되는 화면 또는 필드에 대해서는 본 사용자 가이드에서 설명하지 않습니다. 소프트웨어 업그레이드와 표준 소프트웨어에 공통되는 화면에 대한 설명을 비롯하여 Cyclo G6 레이저 콘솔 및 MicroPulse P3 프로브의 일반 작동 및 유지보수에 대한 정보는 Cyclo G6 레이저 시스템 사용 설명서 및 MicroPulse P3 전달기기 사용 지침을 참조하십시오.

#### **2.1 Set-up (설정) 화면**

#### **2.1.1 Standby (대기) 화면 및 치료 매개변수 필드**

Standby (대기) 화면은 MicroPulse TLT용 치료 매개변수에 들어가기 위해 사용합니다.

이 화면에는 "Duration/Sweep"(즉, 스윕 속도) 및 "Sweep/Segment"(즉, 구역당 스윕 횟수)의 두 가지 사용자 프로그램 가능 필드와 표준 소프트웨어에는 포함되어 있지 않은 치료 요약("Tx Summary") 아이콘이 있습니다.

두 가지 사용자 프로그램 가능 필드는 "Duration/Sweep"(즉, 스윕 속도) 및 "Sweep/ Segment"(즉, 구역당 스윕 횟수)입니다. 이는 문헌에서 제대로 보고되지 않은 두 가지 MicroPulse TLT 치료 변수입니다. 이러한 치료 변수를 기록하면 사용자가 MicroPulse TLT 치료 결과를 분석하고 각 환자에 대해 원하는 임상 결과를 달성하기 위해 필요시 매개변수를 조정하는 데 도움이 될 것입니다.

Tx Summary (치료 요약) 아이콘을 누르면 Treatment Summary (치료 요약) 화면이 나타납니다. Treatment Summary (치료 요약) 화면은 사용자가 환자 기록에 치료 정보를 기록할 기회를 제공합니다. 환자의 개인정보 또는 식별정보는 소프트웨어에 저장되지 않습니다.

[표 1: 스윕 관리 소프트웨어 업그레이드 화면 개요](#page-6-0)를 참조하십시오.

#### <span id="page-4-0"></span>**2.1.2 MicroPulse 관련 프로그램 가능 화면**

아래 보이는 바와 같이, 소프트웨어 업그레이드의 MicroPulse Duty Cycle (듀티 사이클) 설정 및 MicroPulse Preset (프리 세트) 화면은 Cyclo G6 레이저와 함께 제공되는 표준 소프트웨어와 차이가 있습니다.

#### **2.1.2.1 Duty Cycle (듀티 사이클) 설정**

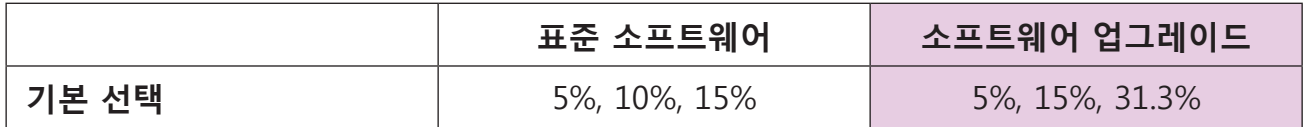

참고: 듀티 사이클의 수동 조정에 변경은 없으며, MicroPulse 지속시간 및 간격 범위에도 변경이 없습니다.

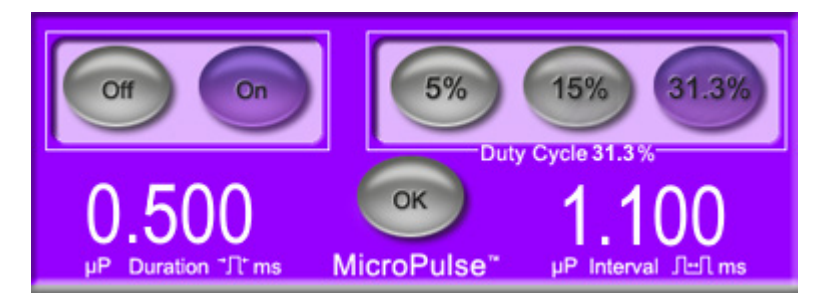

#### **소프트웨어 업그레이드에서 보여지는 MicroPulse Duty Cycle (듀티 사이클) 설정**

#### **2.1.2.2 Preset (프리세트) 화면**

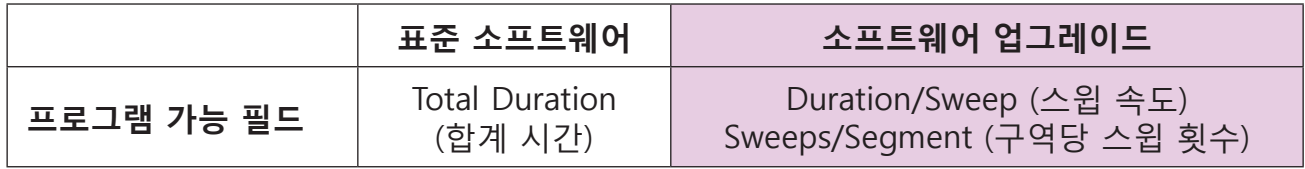

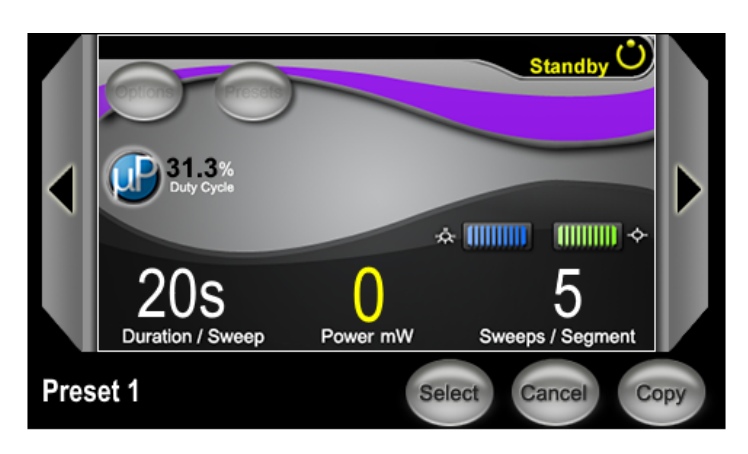

**소프트웨어 업그레이드에서 보여지는 MicroPulse Preset 화면**

### <span id="page-5-0"></span>**2.2 Treat (치료) 화면**

Treat (치료) 화면은 사용자가 Standby/Treat (대기/치료) 버튼을 눌러 Treat 모드에 들어갈 때 표시됩니다. Treat (치료) 화면에는 프로그램 가능 필드가 없습니다.

Treat (치료) 화면에서 사용자는 치료 구역(즉, 사분역 또는 반구)의 진행률을 추적할 수 있습니다. 다음 정보가 표시됩니다.

- 1. Total Sweeps/Segment (합계 구역당 스윕 횟수)
- 2. Current Sweep (현재 스윕)
- 3. Sweep Duration Remaining (스윕 잔여 시간)
- 4. Total Segment Duration (합계 구역 시간)
- 5. Total Seconds Remaining (합계 잔여 시간(초))
- 6. Power (출력)

한 치료 구역이 완료되면 자동으로 **"Next Segment" (다음 구역) 버튼**이 스톱워치를 대체합니다. 버튼 옆의 필드 캡션에는 "Segment Completed" (구역 완료) 가 나타납니다. 다음 구역(즉, 사분역 또는 반구)으로 치료를 전달하려면 "Next Segment" (다음 구역) 버튼을 눌러 "Sweep Duration Remaining" (스윕 잔여 시간), "Current Sweep" (현재 스윕), "Total Seconds Remaining" (합계 잔여 시간(초)) 필드를 시작값으로 재설정하십시오.

[표 1: 스윕 관리 소프트웨어 업그레이드 화면 개요](#page-6-0)를 참조하십시오.

#### **2.3 Post-Treatment (치료 후) 화면("Treatment Summary" (치료 요약) 화면)**

Treatment Summary (치료 요약) 화면은 Standby (대기) 화면에서 "Tx Summary" (치료 요약) 아이콘을 선택하여 액세스할 수 있습니다. Treatment Summary (치료 요약) 화면에는 프로그램 가능 필드가 없습니다.

Treatment Summary (치료 요약) 화면에서 사용자는 다음을 비롯하여 환자를 위해 사용한 치료 정보의 요약을 볼 수 있습니다.

- 1. Total Segments (합계 구역)
- 2. Total Duration (합계 시간)
- 3. Total Sweeps (합계 스윕)
- 4. Procedure Duration/Sweep, Power, Sweeps/Segment (처리 스윕 속도, 출력, 구역당 스윕 횟수)

치료 사이에 누적 값은 재설정해야 합니다. 재설정은 각 MicroPulse TLT 치료 전이나 후에 실시할 수 있습니다.

Treatment Summary (치료 요약) 화면은 사용자가 환자 파일에 기록할 수 있는 MicroPulse TLT 치료 데이터를 제공합니다. 아니면 사용자가 Treatment Summary (치료 요약) 화면의 사진을 찍어 환자 파일에 보관할 수 있습니다. 환자의 개인정보 또는 식별정보는 소프트웨어에 저장되지 않습니다.

#### <span id="page-6-0"></span>**표 1: 스윕 관리 소프트웨어 업그레이드 화면 개요**

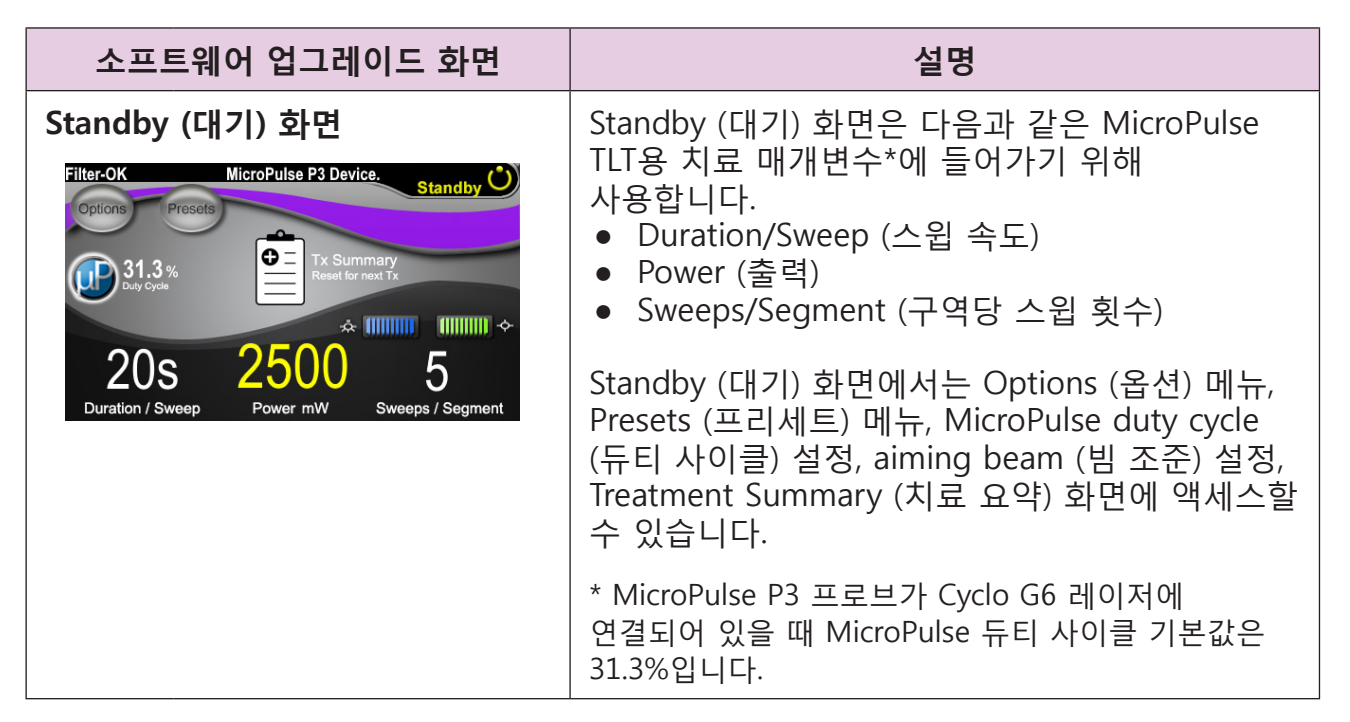

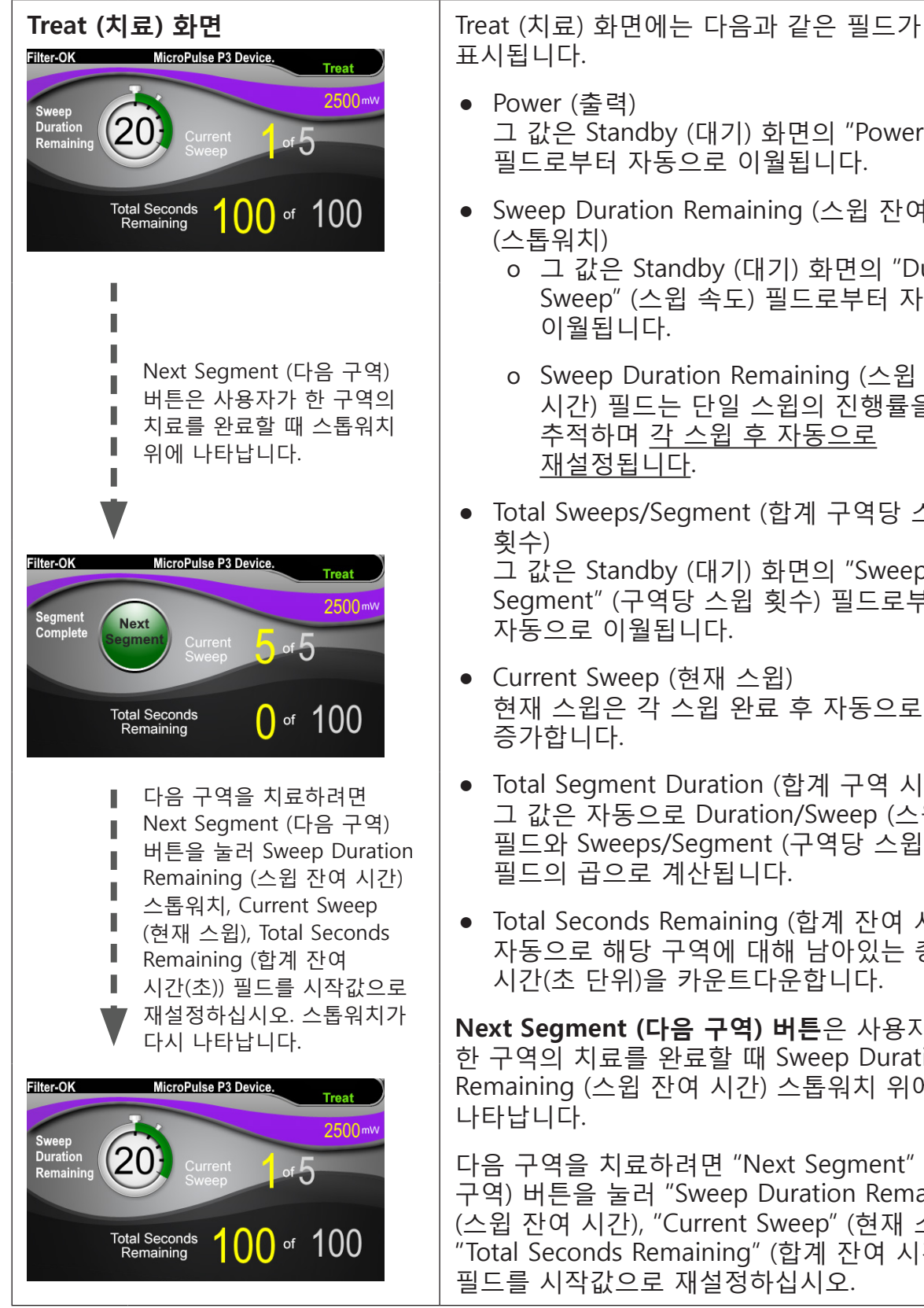

표시됩니다.

- Power (출력) 그 값은 Standby (대기) 화면의 "Power" (출력) 필드로부터 자동으로 이월됩니다.
- Sweep Duration Remaining (스윕 잔여 시간) (스톱워치)
	- o 그 값은 Standby (대기) 화면의 "Duration/ Sweep" (스윕 속도) 필드로부터 자동으로 이월됩니다.
	- o Sweep Duration Remaining (스윕 잔여 시간) 필드는 단일 스윕의 진행률을 추적하며 각 스윕 후 자동으로 재설정됩니다.
- Total Sweeps/Segment (합계 구역당 스윕 횟수) 그 값은 Standby (대기) 화면의 "Sweeps/ Segment" (구역당 스윕 횟수) 필드로부터 자동으로 이월됩니다.
- Current Sweep (현재 스윕) 현재 스윕은 각 스윕 완료 후 자동으로 증가합니다.
- Total Segment Duration (합계 구역 시간) 그 값은 자동으로 Duration/Sweep (스윕 속도) 필드와 Sweeps/Segment (구역당 스윕 횟수) 필드의 곱으로 계산됩니다.
- Total Seconds Remaining (합계 잔여 시간(초)) 자동으로 해당 구역에 대해 남아있는 총 시간(초 단위)을 카운트다운합니다.

**Next Segment (다음 구역) 버튼**은 사용자가 한 구역의 치료를 완료할 때 Sweep Duration Remaining (스윕 잔여 시간) 스톱워치 위에 나타납니다.

다음 구역을 치료하려면 "Next Segment" (다음 구역) 버튼을 눌러 "Sweep Duration Remaining" (스윕 잔여 시간), "Current Sweep" (현재 스윕), "Total Seconds Remaining" (합계 잔여 시간(초)) 필드를 시작값으로 재설정하십시오.

<span id="page-8-0"></span>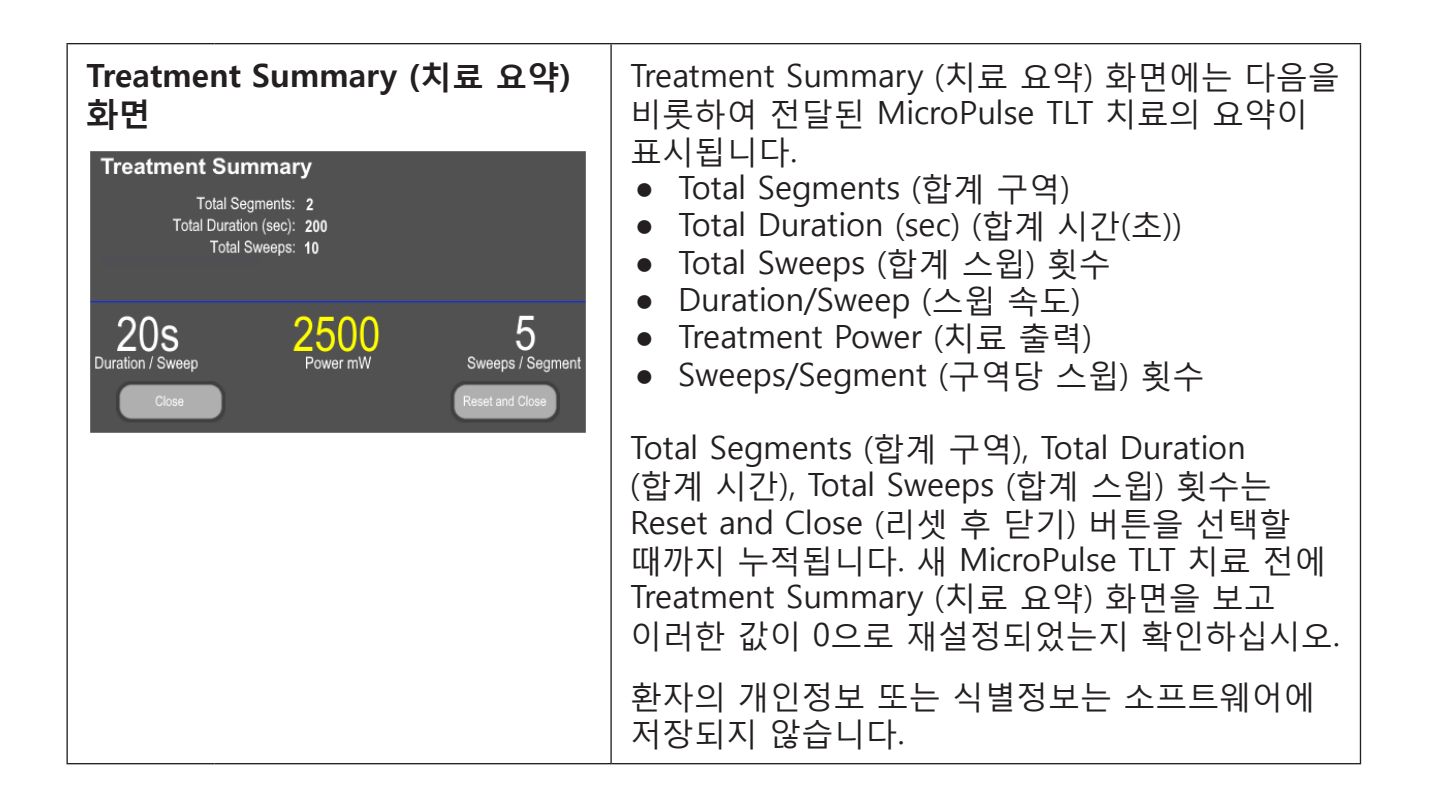

## **3. 가청 신호음**

의사가 MicroPulse P3 프로브를 해당 구역(즉, 사분역 또는 반구)에서 앞뒤로 스윕하는 동안 원하는 스윕 속도를 맞추도록 지원하기 위해 스윕이 반 정도 지난 시점에 자동으로 신호음이 한 번 울리며 다음 스윕 시작 시점에 같은 소리의 신호음이 두 번 울립니다.

신호음의 볼륨은 Standby (대기) 화면에서 액세스할 수 있는 Options (옵션) 메뉴에서 조절할 수 있습니다.

## <span id="page-9-0"></span>**4. 작동**

다음 작동 설명은 소프트웨어 업그레이드에 특정한 것입니다. 사용 목적 및 적응증에 대한 완전한 설명은 Cyclo G6 레이저 시스템 사용 설명서 및 MicroPulse P3 전달기기 사용 지침을 참조하십시오.

#### **4.1 설정 매개변수**

#### **4.1.1 Load Default (디폴트값 불러오기) 매개변수 옵션**

Cyclo G6 레이저를 설정하고 레이저를 켜고 MicroPulse P3 프로브를 연결한 후에는 Load Defaults (디폴트값 불러오기) 팝업 창이 치료 기본값을 로딩하거나 취소할 수 있는 옵션과 함께 나타납니다.

소프트웨어 업그레이드의 Load Defaults (디폴트값 불러오기) 팝업 창은 표준 소프트웨어의 Total Duration (합계 시간) 필드를 Duration/Sweep (스윕 속도) 및 Sweeps/ Segment (구역당 스윕 횟수) 필드로 대체합니다.

Duration/Sweep (스윕 속도) 필드와 Sweeps/Segment (구역당 스윕 횟수) 필드의 곱은 자동으로 구역당 총 지속시간을 계산합니다. 구역당 총 지속시간은 Treat (치료) 화면에 표시됩니다.

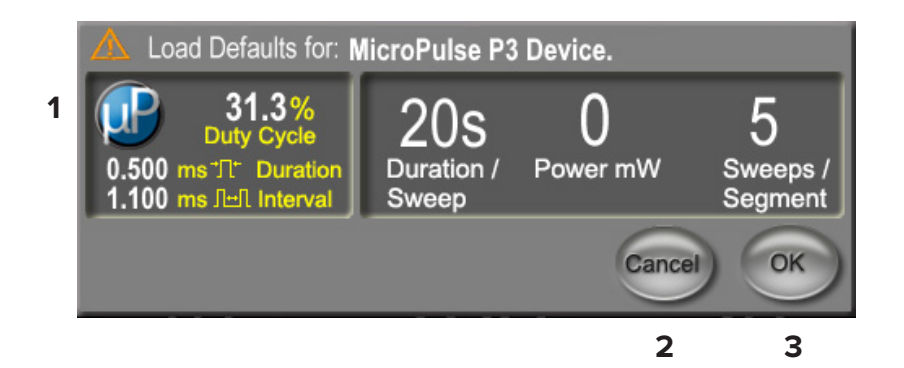

#### **Load Defaults for MicroPulse P3 Device 팝업 창**

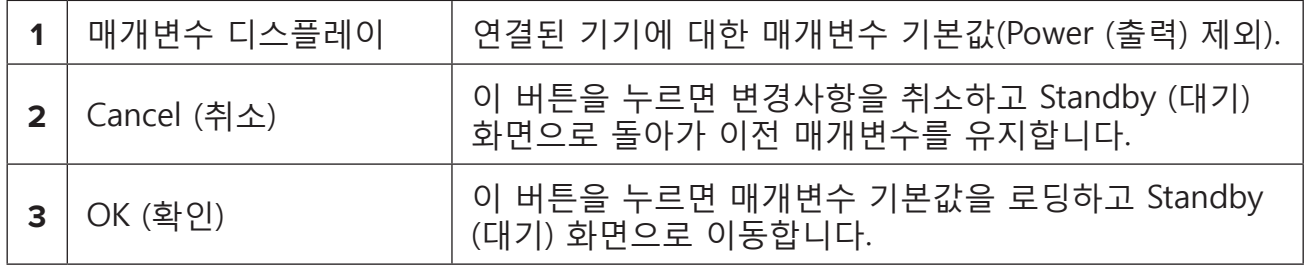

"Cancel" (취소) 또는 "OK" (확인) 를 누르면 아래 보이는 것처럼 사용자가 눈 안전 요건 숙지 사실을 인정할 수 있는 팝업 화면이 나타납니다. 눈 안전 요건 숙지 사실을 인정하고 Standby (대기) 화면으로 이동하려면 "OK" (확인) 를 선택하십시오.

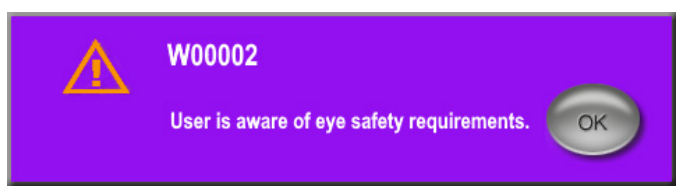

**Eye Safety Requirements 팝업 창**

#### <span id="page-10-0"></span>**4.1.2 "Tx Summary" (치료 요약) 아이콘을 눌러 치료 요약 값을 0으로 재설정**

Treatment Summary (치료 요약) 화면에 액세스하려면 Standby (대기) 화면에서 "Tx Summary" (치료 요약) 아이콘을 선택하십시오. Treatment Summary (치료 요약) 화면에서 "Reset and Close" (리셋 후 닫기) 버튼을 선택하십시오. 이렇게 하면 total segment, total sweeps, total duration (합계 구역, 합계 스윕, 합계 시간) 값이 0으로 재설정됩니다.

#### **4.1.3 치료 매개변수 검토/수정**

Standby (대기) 화면에서, MicroPulse Duty Cycle (듀티 사이클), Duration/Sweep (스윕 속도), Power (출력), Sweeps/Segment (구역당 스윕 횟수) 필드에 대해 원하는 치료 매개변수를 검토하고 필요시 수정하십시오. 매개변수를 수정하려면 값을 수동으로 조절하거나 Preset을 선택하여 사용자가 프로그램한 치료 매개변수를 로딩하십시오.

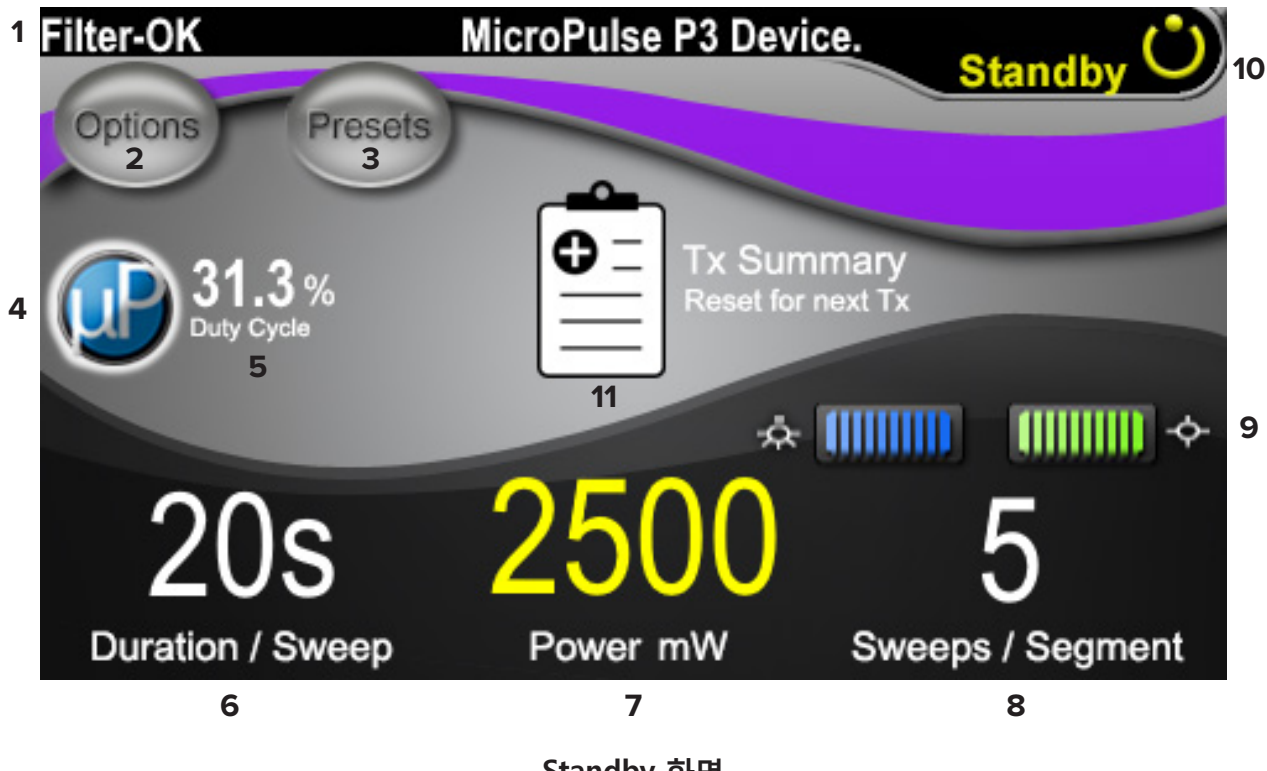

**Standby 화면**

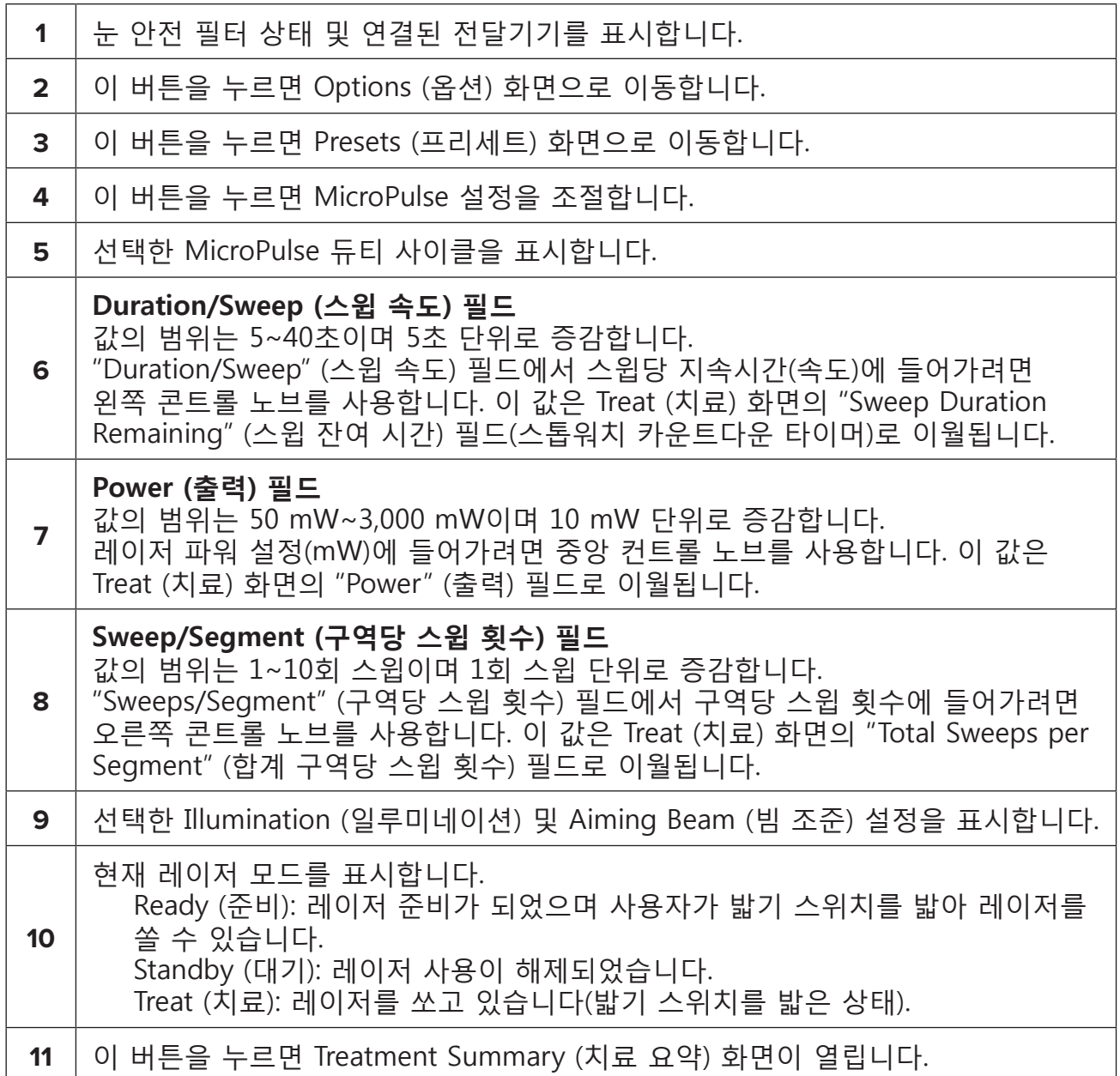

#### <span id="page-12-0"></span>**4.2 치료 전달하기**

**참고: 치료를 전달하기 전에, 안전성, 경고, 주의사항을 비롯한 전달 지침은 Cyclo G6 레이저 시스템 사용 설명서 및 MicroPulse P3 전달기기 사용 지침을 참조하십시오.**

1. Treat/Standby (치료/대기) 버튼을 눌러 Treat (치료) 화면으로 이동합니다.

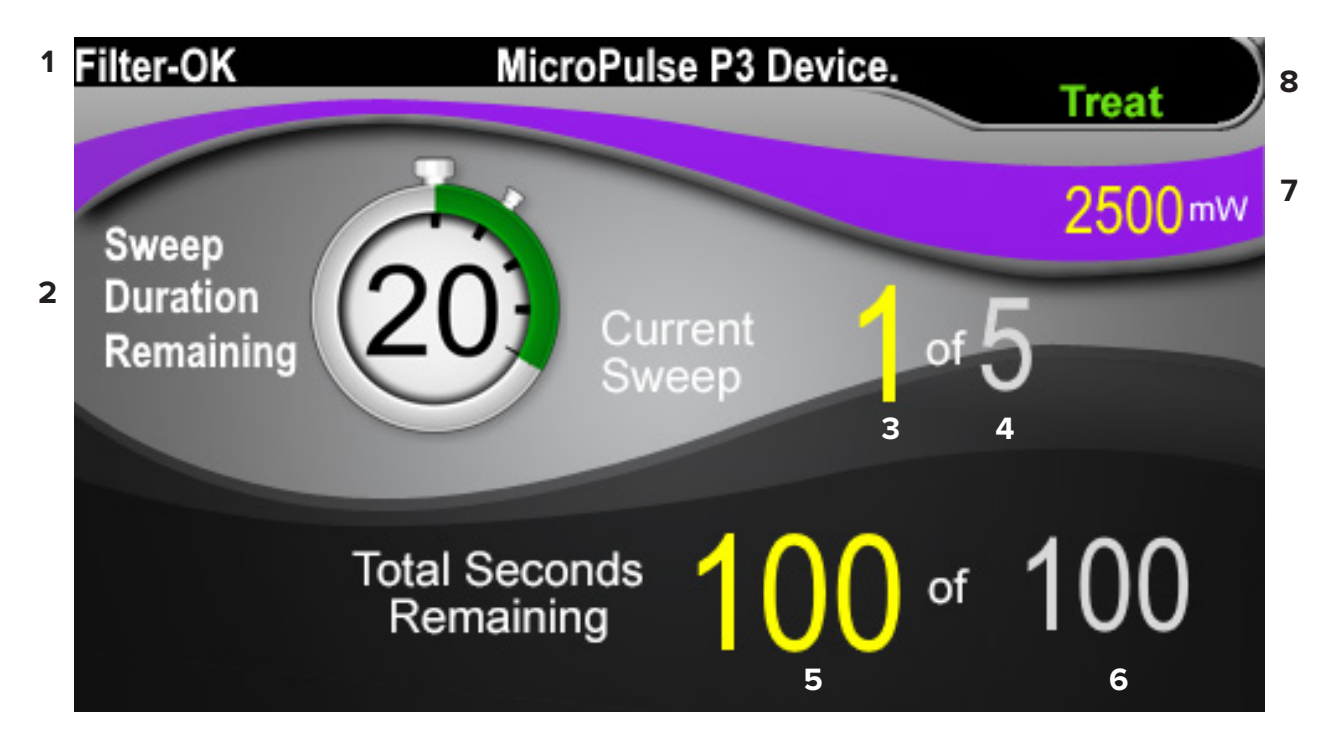

**Treat 화면**

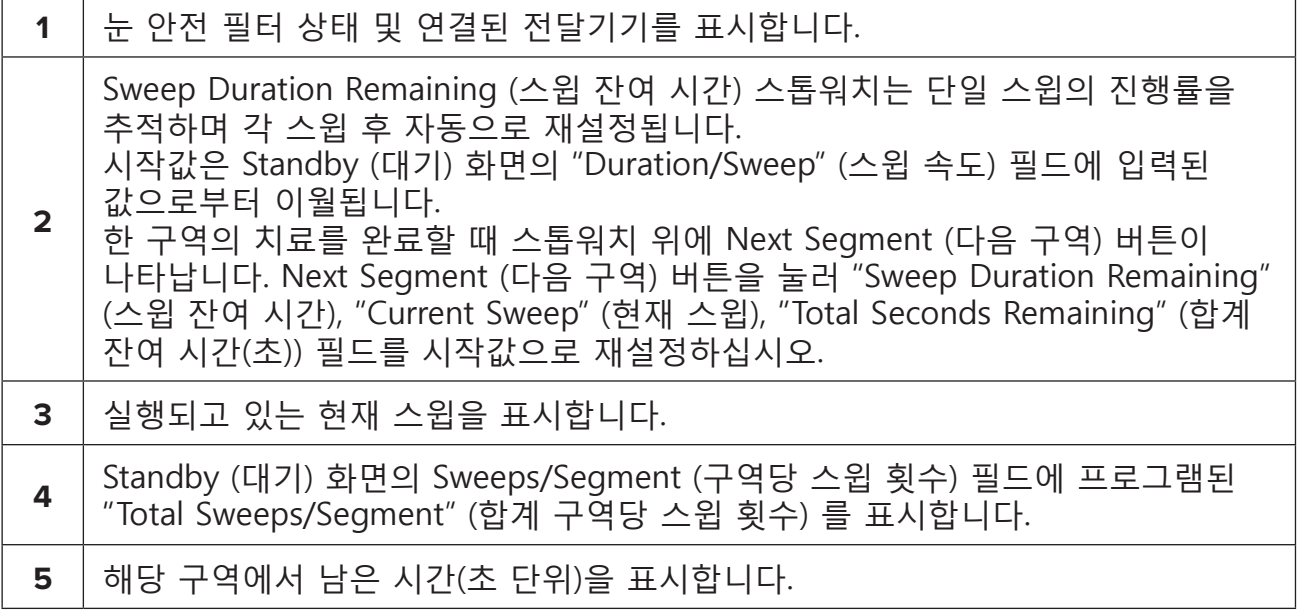

<span id="page-13-0"></span>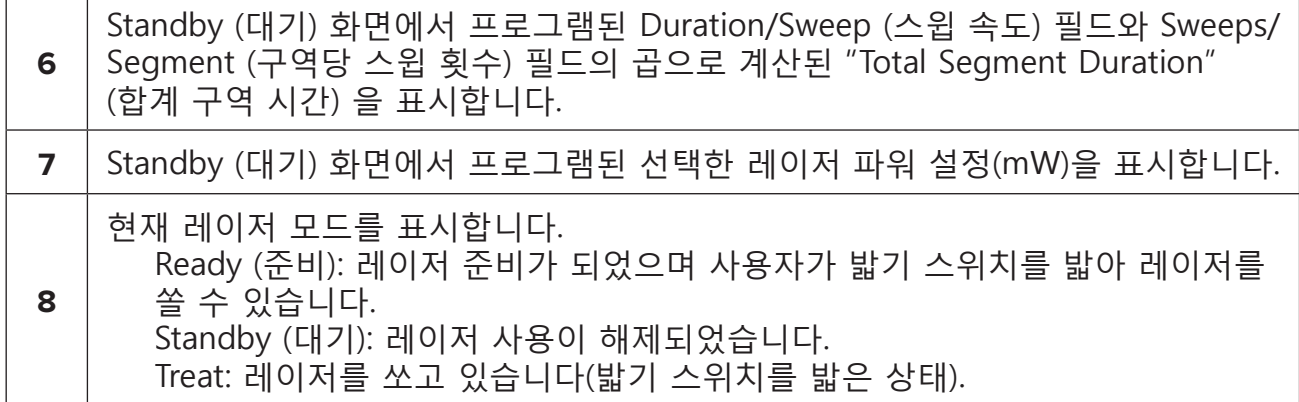

2. Cyclo G6 레이저 시스템 사용 설명서의 지침에 따라 밟기 스위치를 밟아 레이저를 활성화합니다. 치료를 중단해야 할 경우, 밟기 스위치에서 발을 뗍니다.

#### **4.2.1 다음 구역으로 진행**

- 1. 사용자가 한 구역(즉, 사분역 또는 반구)의 치료를 완료할 때 스톱워치가 "Next Segment" (다음 구역) 버튼으로 바뀝니다.
- 2. 다음 구역을 치료하려면 Next Segment (다음 구역) 버튼을 눌러 "Sweep Duration Remaining" (스윕 잔여 시간), "Current Sweep" (현재 스윕), "Total Seconds Remaining" (합계 잔여 시간(초)) 필드를 시작값으로 재설정합니다.
- 3. 원하는 모든 구역을 치료했을 때 Treat/Standby (치료/대기) 버튼을 선택하여 Standby (대기) 화면으로 돌아갑니다.

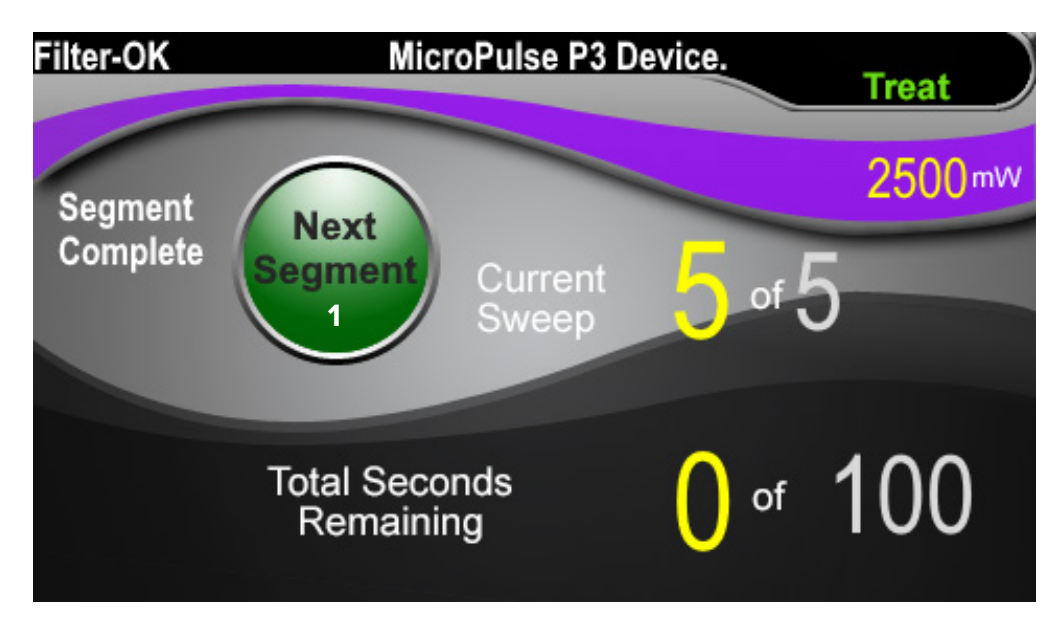

**Next Segment (다음 구역) 버튼**

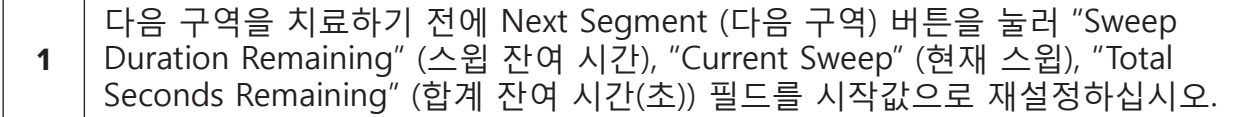

<u>한 구역을 완료하기 전에</u> Next Segment (다음 구역) 버튼을 누를 경우, 재설정을 확인하라는 확인 창이 나타납니다.

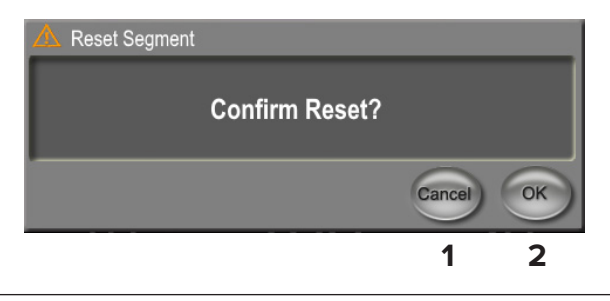

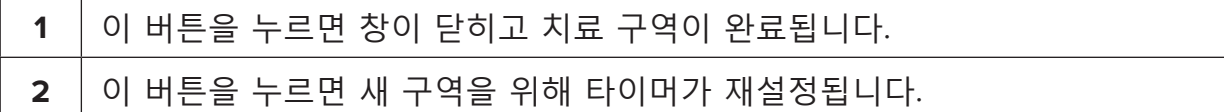

### <span id="page-15-0"></span>**4.3 환자 치료 정보 보기 및 기록하기**

- 1. MicroPulse TLT 치료 종료 시
	- a. Standby (대기) 화면에서 "Tx Summary" (치료 요약) 아이콘을 눌러 Treatment Summary (치료 요약) 화면에 액세스합니다.
	- b. 환자 기록에 치료 정보를 수동으로 기록하거나, Treatment Summary (치료 요약) 화면의 사진을 찍어 환자 파일에 보관합니다. 환자의 개인정보 또는 식별정보는 소프트웨어에 저장되지 않습니다.
- 2. 기록 후, 다음 MicroPulse TLT 치료 준비를 위해 "Reset and Close" (리셋 후 닫기) 를 선택하여 Total Segment, Total Duration, Total Sweeps (합계 구역, 합계 시간, 합계 스윕) 값을 0으로 재설정합니다.

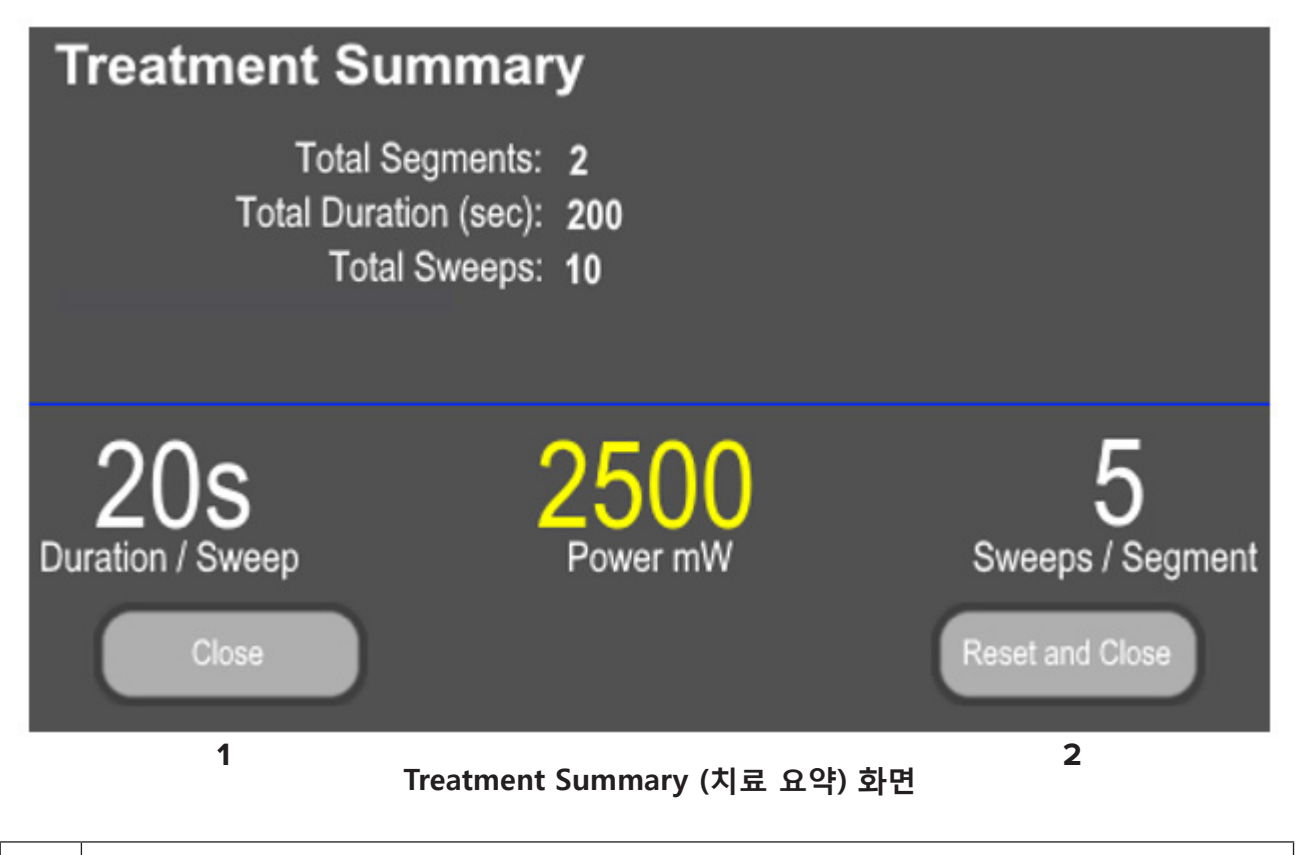

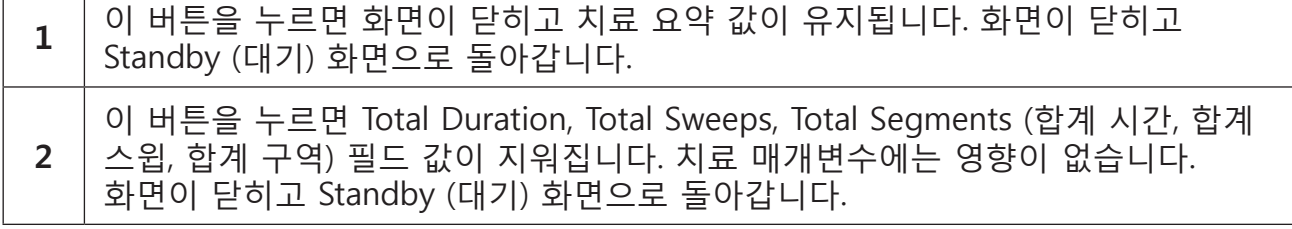

## <span id="page-16-0"></span>**5. 문제해결**

오류 메시지

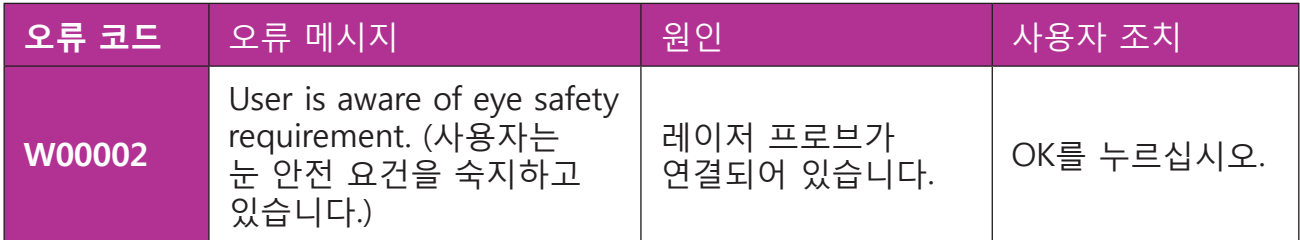

참고: 다른 모든 문제해결 및 시스템 오류 메시지에 대한 지침은 Cyclo G6 레이저 시스템 사용 설명서를 참조하십시오.

## **6. 연락처 정보**

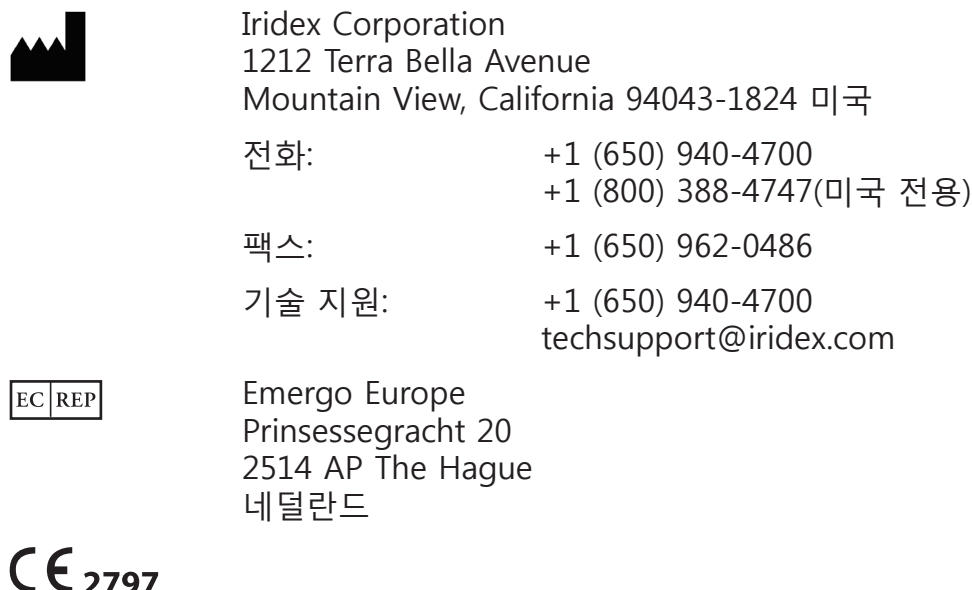

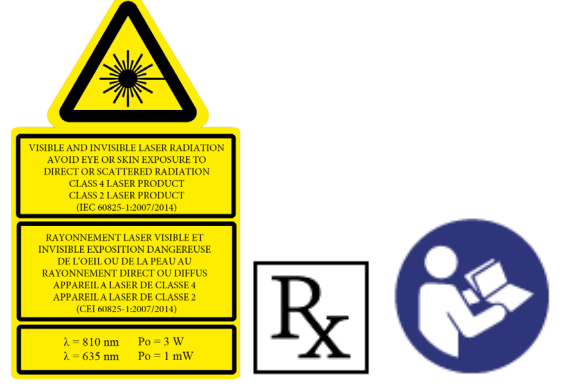

치료를 전달하기 전에, 안전성, 경고, 주의사항을 비롯한 전달 지침은 "Cyclo G6 레이저 시스템 사용 설명서" 및 "MicroPulse P3 전달기기 사용 지침"을 참조하십시오.

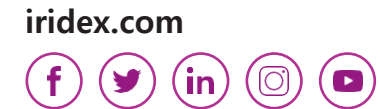

Iridex, Iridex 로고, MicroPulse, Cyclo G6, MicroPulse P3은 Iridex의 등록 상표입니다. © 2022 Iridex Corporation. 모든 권한 보유. PN 88199-KO Rev B 02.2022